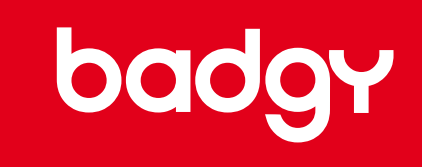

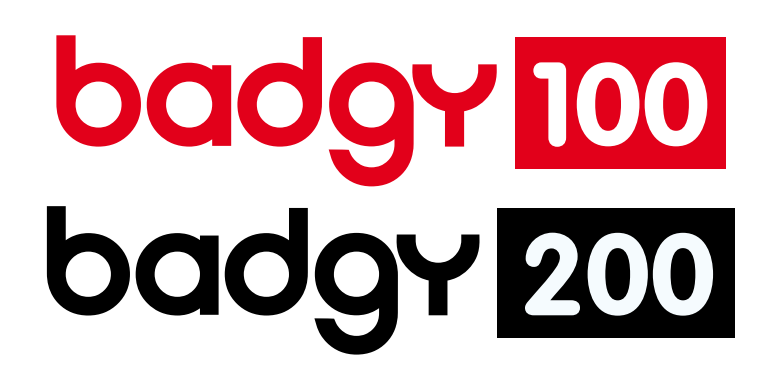

## **BENUTZERHANDBUCH**

Evolis Card Printer © 2014. Alle Rechte vorbehalten. August 2014. Artikel-Nr. KU-BDG2-044-GER-A1

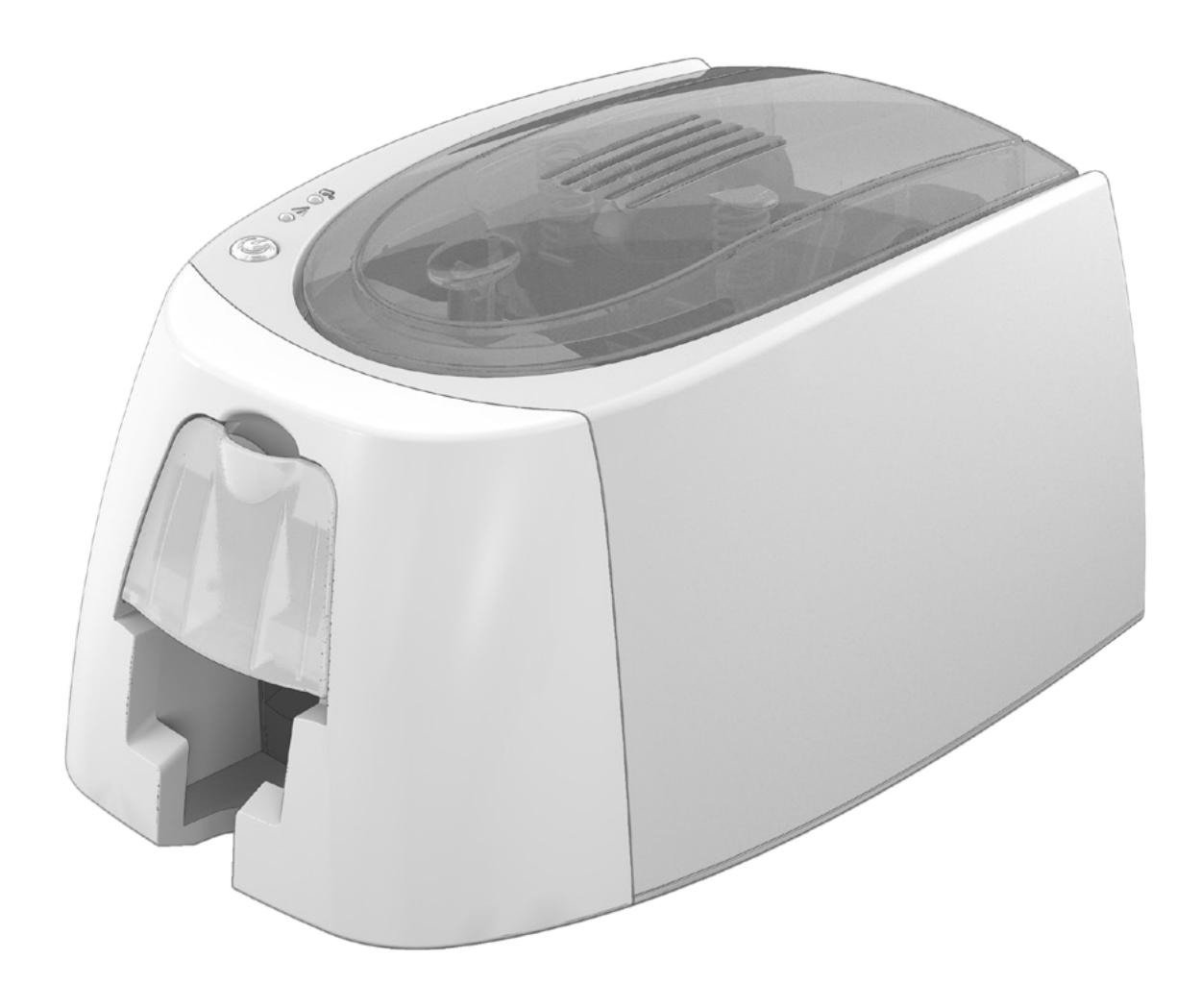

## **ERKLÄRUNG ZUM URHEBERRECHT**

Evolis Card Printer © august 2014. Alle Rechte vorbehalten.

Der Benutzer ist dazu verpflichtet, die in seinem Land geltenden Urheberrechtsgesetze zu beachten. Dieses Benutzerhandbuch darf ohne die ausdrückliche und schriftliche Genehmigung der Firma Evolis Card Printer weder im Ganzen noch auszugsweise, aus keinem Grund und in keiner Form – gleich ob auf elektronischem oder mechanischem Weg – fotokopiert, übersetzt, vervielfältigt oder übertragen werden.

Änderungen an den in diesem Dokument enthaltenen Informationen bleiben vorbehalten.

Evolis Card Printer übernimmt keine Haftung für möglicherweise in diesem Handbuch enthaltene Fehler noch für Schäden oder Folgeschäden, die auf die Verbreitung und Nutzung dieses Handbuchs zurückgehen.

## **MARKEN**

Badgy und Badgy Premium Suite® sind Marken der Firma Evolis Card Printer. Alle anderen Marken sind Marken der jeweiligen Rechteinhaber.

## **GARANTIE**

Bezüglich Garantielaufzeiten, -bedingungen und -einschränkungen beachten Sie bitte die digitale Garantiebroschüre, die Ihrem Drucker beiliegt.

## **UMWELTINFORMATION**

Evolis verpflichtet sich zu umweltfreundlichen Maßnahmen, um den Energieverbrauch seiner Produkte zu vermindern.

## **HINWEISE ZUM RECYCLING VON ELEKTROGERÄTEN**

Zur Herstellung des von Ihnen erworbenen Geräts mussten Ressourcen aus unserer Umwelt gewonnen und aufgewendet werden. Unter Umständen kann dieses Gerät umwelt- und gesundheitsgefährdende Stoffe enthalten.

Um der Verbreitung dieser Stoffe in unserer Umwelt vorzubeugen und die natürlichen Ressourcen unserer Erde zu schonen, raten wir dazu, Altgeräte nur bei ausgewiesenen Recyclingstellen zu entsorgen. Dort wird sichergestellt, dass die meisten Bestandteile von Altgeräten einer geeigneten Wiederverwendung oder Wiederverwertung zugeführt werden.

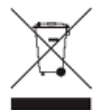

Das Symbol mit der durchgestrichenen Mülltonne auf dem Gerät weist darauf hin, dass Altgeräte nicht im normalen Hausmüll, sondern nur bei ausgewiesenen Recyclingstellen entsorgt werden sollten.

Für weitere Informationen zu Wertstoffhöfen und Recyclingstellen in Ihrer Region wenden Sie sich bitte an den für Ihre Stadt bzw. Ihren Landkreis zuständigen Abfallentsorger. Auf unserer Internetseite **www.badgy.com** finden Sie hierzu weitere Informationen.

## **IHR NEUER DRUCKER**

Mit diesem neuen Badgy-Drucker können Sie hochwertige, personalisierte Karten und Ausweiskarten in verschiedenen Kartenstärken, Farben und Gestaltungen selbst erstellen. Passende Verbrauchsmaterialien und Zubehörteile für diesen Drucker sind bei Ihrem Badgy-Händler erhältlich. Weitere Informationen hierzu finden Sie auf unserer Internetseite **www.badgy.com**.

Dieses Benutzerhandbuch wurde für die Geräte **Badgy100** und **Badgy200** erarbeitet.

## **GARANTIE-REGISTRIERUNG**

Bitte registrieren Sie Ihren neuen Drucker online unter **www.badgy.com**, um regelmäßig von uns über Updates für den Druckertreiber und Sonderangebote informiert zu werden und neue Ausweismodelle herunterladen zu können.

Rufen Sie dazu auf unserer Internetseite **Mein Konto** auf, klicken Sie auf **Neukunde?** und füllen Sie alle Felder aus. Bitte vergessen Sie nicht, Modell und Seriennummer Ihres Druckers anzugeben, die Sie auf dem Etikett an der Geräteunterseite finden.

## **INBETRIEBNAHME**

Dieses Benutzerhandbuch soll Ihnen helfen, sich Schritt für Schritt mit Ihrem neuen Drucker und seinen Funktionen vertraut zu machen. Bitte lesen Sie das Benutzerhandbuch aufmerksam durch. Es enthält wichtige Informationen zum Drucker und seinen Funktionen und hilft Ihnen bei der Installation und Inbetriebnahme Ihres Geräts.

## **INHALT**

Über das Lesezeichen links oben im Bildschirm können Sie schnell zwischen den einzelnen Kapiteln des Benutzerhandbuches wechseln.

## **SYMBOLE**

In diesem Handbuch weisen verschiedene Symbole auf wichtige Informationen hin:

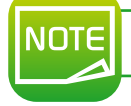

**Weist auf Informationen hin, die wichtige Punkte des Haupttextes hervorheben oder ergänzen.**

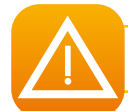

**Weist darauf hin, dass bei Nichtbeachtung von Hinweisen und empfohlenen Maßnahmen Schäden am Gerät entstehen können.**

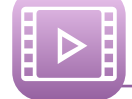

**Weist darauf hin, dass auf www.badgy.com ein Video abrufbar ist, das den Vorgang illustriert.**  Wenn Sie auf das Symbol klicken, gelangen Sie direkt zur Rubrik "Onlinehilfe".

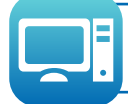

**Über dieses Symbol gelangen Sie wieder zum Badgy Print Center, das von Ihrem Computer aus für das Steuern und Parametrieren Ihres Druckers zugänglich ist.**

## **Inbetriebnahme**

## **1-1 AUSPACKEN DES GERÄTS**

Zum Lieferumfang Ihres Druckers gehören verschiedene Zubehörteile, die Sie bei Auspacken des Geräts kontrollieren sollten. Beachten Sie, dass die nachstehende Liste der Zubehörteile je nach Land, in dem das Gerät vertrieben wird, variieren kann.

Die Originalverpackung des Druckers ist speziell konzipiert, um das Gerät vor möglichen Transportschäden zu schützen. Sollte die Verpackung bei Anlieferung sichtbar beschädigt sein, reklamieren Sie bitte direkt beim Transportunternehmen und setzen Sie unverzüglich Ihren Badgy-Händler in Kenntnis, der Sie über das weitere Vorgehen informieren wird.

Wir haben für den Versand der Badgy-Drucker bewusst hochwertige Verpackungsmaterialien gewählt. Bitte heben Sie die Verpackung an einem sauberen, trockenen Ort auf.

**Für die Rücksendung des Geräts ist die komplette Originalverpackung (d. h. Karton, Polsterungen und Schutzhülle) erforderlich. Achtung: Wird das Gerät in einer anderen als der Originalverpackung zurückgesendet und entstehen Transportschäden an Teilen des Geräts, übernimmt Evolis für die betreffenden Teile keine Garantie. Neuverpackungen für die Rücksendung des Druckers können nur gegen Bezahlung angefordert werden.**

#### **Im Lieferumfang enthaltenes Zubehör:**

- <sup>l</sup> Netzteil SWITCHBOX Typ F10723-A oder CWT Typ KPL-065M
- **•** Netzkabel
- <sup>l</sup> USB-Kabel
- Installations-CD-ROM enthält·
	- Software zur Gestaltung von Karten und Ausweiskarten
	- Treiber für Mac-Geräte
	- Badgy Premium Suite für Windows™ und Treiber für Windows™
	- Garantiebroschüre
	- Konformitätserklärung
- <sup>l</sup> Verbrauchsmaterialien-Set, bestehend aus einem Farbband und PVC-Karten

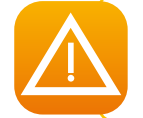

**Sollte eines dieser Zubehörteile fehlen, wenden Sie sich bitte an Ihren Badgy-Händler. Verwenden Sie ausschließlich das zusammen mit Ihrem Badgy-Drucker gelieferte Netzteil (SWITCHBOX Typ F10723-A oder CWT Typ KPL-065M). Verwenden Sie ausschließlich das mit dem Badgy-Drucker gelieferte USB-Kabel.**

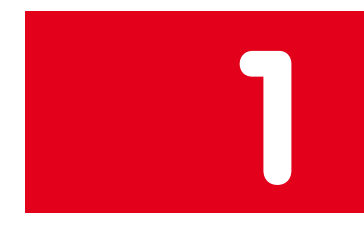

## **1-2 BESCHREIBUNG DES DRUCKERS UND SEINER FUNKTIONEN**

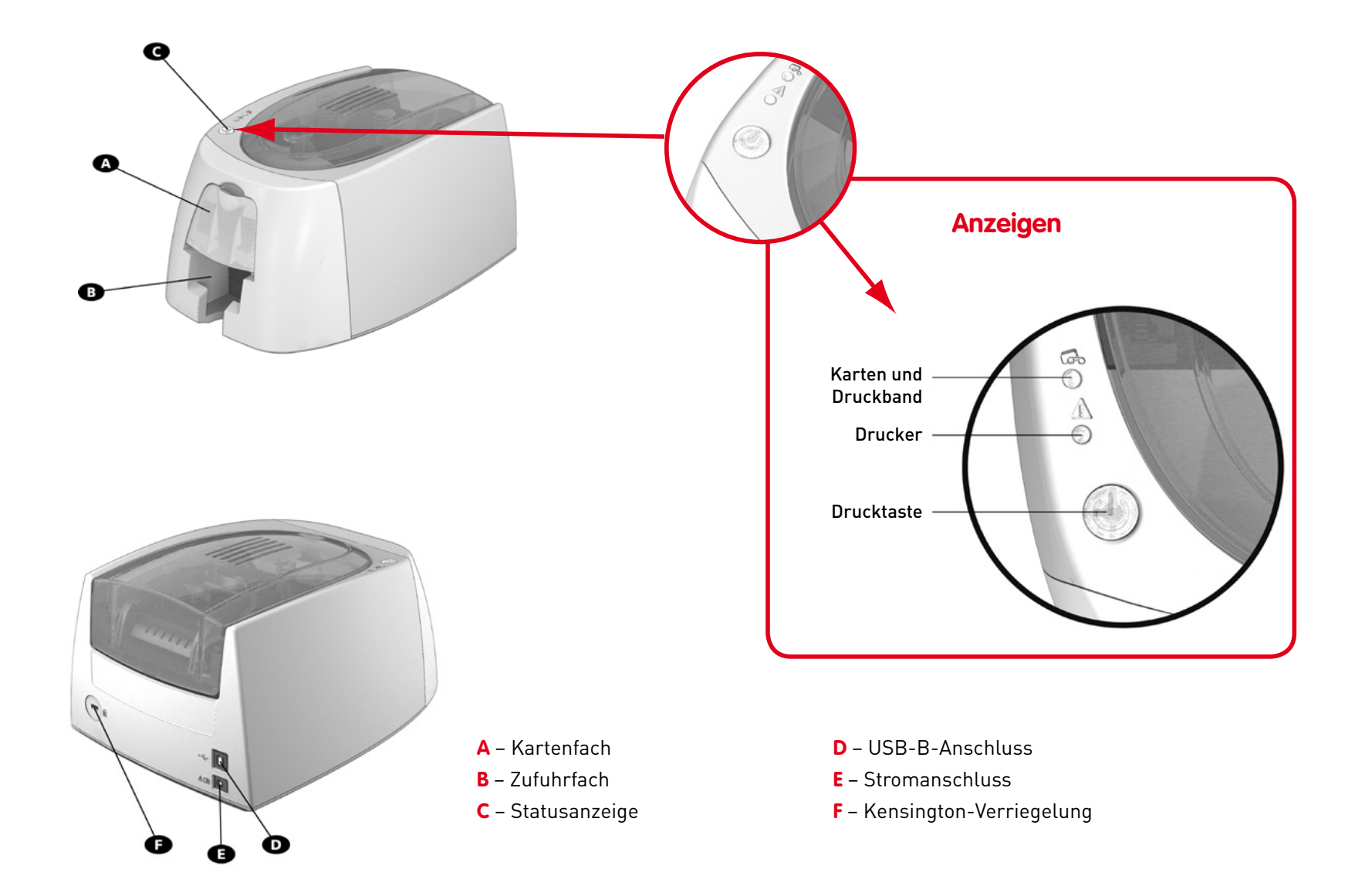

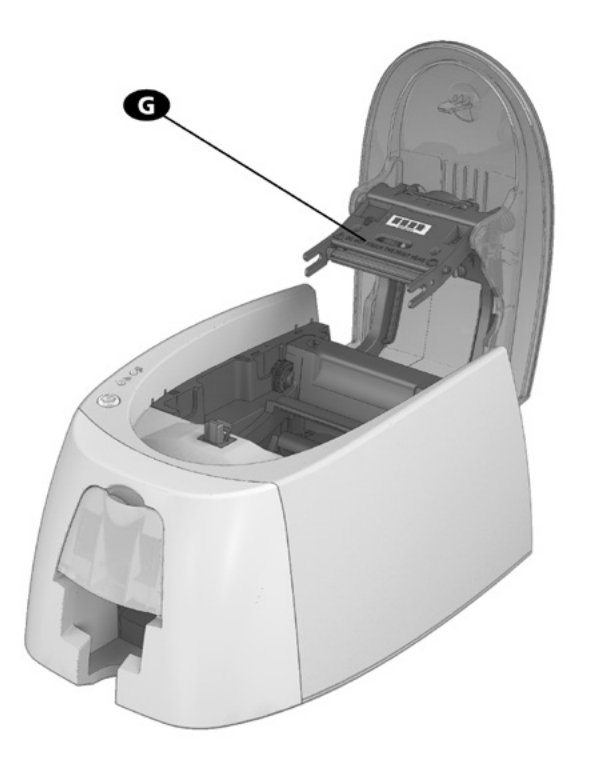

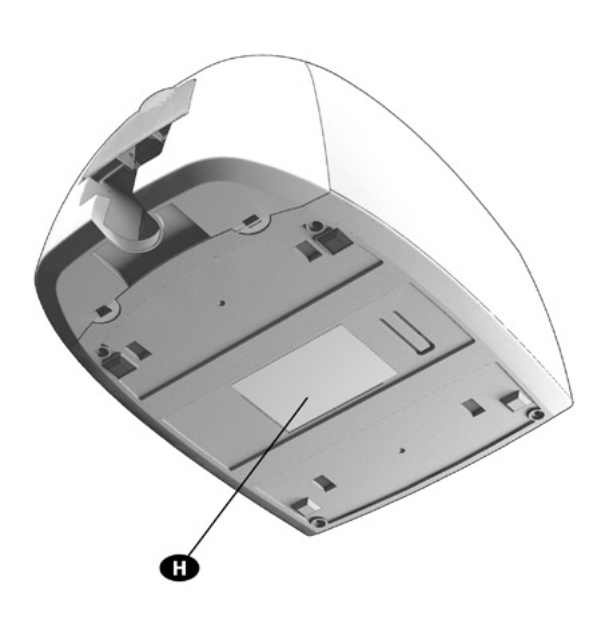

**G** – Thermodruckkopf **H** – Geräteschild mit Seriennummer

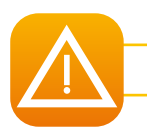

**Vor Eingriffen am Gerät muss immer die Spannung abgeschaltet werden (Netzstecker ziehen).**

## **1-3 INSTALLATION**

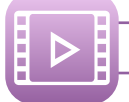

**Sehen Sie sich bitte das Video zur Handhabung des Geräts im nachfolgenden Kapitel an. Sie finden es ebenfalls auf www.badgy.com**

JOTE

**Der Badgy-Drucker muss an einem trockenen, gut gelüfteten, staub- und zuggeschützten Ort aufgestellt werden. Achten Sie darauf, den Drucker auf einer ebenen und belastbaren Fläche aufzustellen, die das Gewicht des Druckers sicher tragen kann.**

## **1-3a Anschließen des Druckers**

## **Anschließen an das Stromnetz**

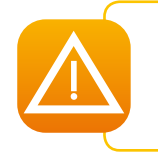

**Der Drucker muss an eine korrekt gesicherte und geerdete Steckdose angeschlossen werden.**

**FI: Laite on liitettävä suojamaadoitus koskettimilla varustettuun pistorasiaan.**

**NO: Apparatet må tilkoples jordet stikkontakt.**

**SE: Apparaten skall anslutas till jordat uttag.**

Ê Verbinden Sie das Netzkabel mit dem Netzteil und schließen Sie den Netzteilstecker an den Drucker an.

- **2** Stecken Sie anschließend das Netzkabel in eine geerdete Steckdose.
- <sup>3</sup> Der Drucker wird hochgefahren: Die Kontrolllampe des Druckers leuchtet und zeigt das korrekte Funktionieren des Druckers an. Leuchten die Leuchtdioden nicht auf, ist der Drucker entweder nicht richtig installiert oder es liegt möglicherweise ein Defekt des Druckers vor. Überprüfen Sie zur Sicherheit die Anschlüsse.

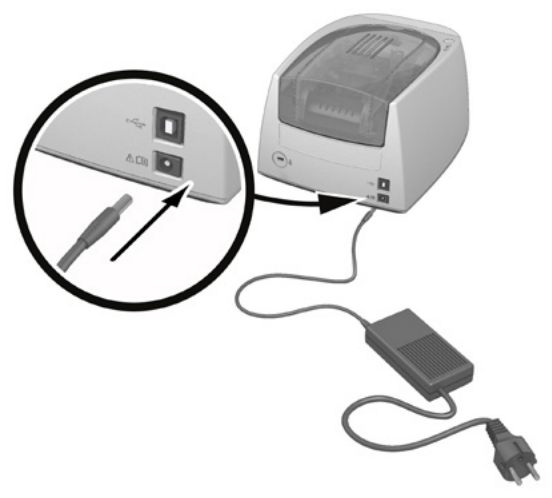

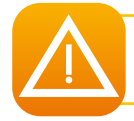

**Vor Wartungsarbeiten am Gerät muss immer der Netzstecker gezogen werden. Halten Sie den Netzstecker zu Ihrer eigenen Sicherheit immer gut zugänglich, um ihn im Notfall schnell ziehen zu können.**

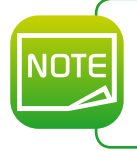

**Um den Stromverbrauch möglichst gering zu halten, wechselt der Drucker nach 10 Minuten ohne Druckaktivität automatisch in den Standby-Modus. Nach 30 Minuten im normalen Standby-Modus geht das Gerät in den verlängerten Standby-Modus über. Die Standby-Zeit kann im Badgy Print Center parametriert werden. Durch das Senden eines Druckauftrags wird der Drucker aus dem Standby-Modus wieder eingeschaltet. Wenn Sie die Drucktaste kurz (1 Sek.) drücken, wird der verlängerte Standby-Modus beendet.**

## **Anschließen des USB-Kabels**

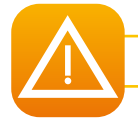

**Das USB-Datenkabel darf erst nach vollständig erfolgter Installation des Druckertreibers angeschlossen werden.**

Beachten Sie bitte den Abschnitt zum Installieren des Druckertreibers weiter hinten und folgen Sie den dortigen Hinweisen.

## **1-3b Druckbänder**

Die Originalbänder von Evolis wurden speziell für die Evolis-Drucker entwickelt. Sie garantieren optimale Funktion ohne Gefahr einer Beschädigung des Druckers. Druckbänder anderer Marken sind nicht mit Ihrem Drucker kompatibel. Wenn Sie Druckbänder anderer Hersteller verwenden, können schwere Schäden am Drucker entstehen und die Herstellergarantie verfällt.

Um eine optimale Druckqualität zu gewährleisten, empfiehlt es sich, den Badgy-Drucker einmal jährlich bzw. nach längerem Stillstand komplett zu reinigen. Für weitere Informationen hierzu siehe Kapitel "Reinigung und Wartung" weiter unten.

### **Einlegen des Druckbands**

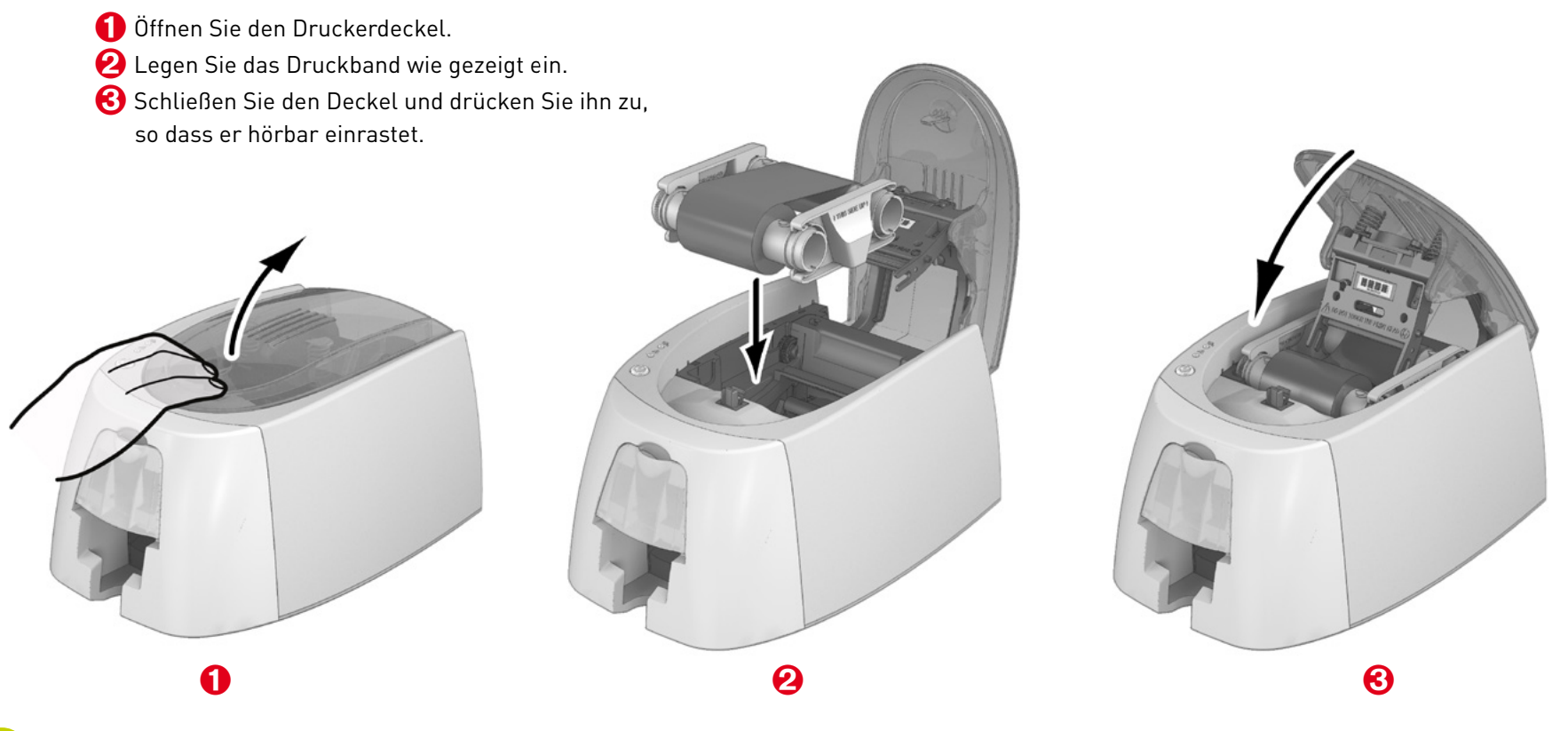

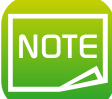

**Das eingelegte Druckband wird automatisch vom Drucker erkannt.**

## **1-3c Karten**

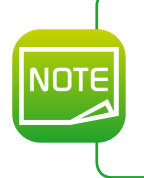

**Um optimale Druckqualität zu gewährleisten, sollten nur nach ISO 7810 zertifizierte Karten verwendet werden. Verwenden Sie ausschließlich die von Badgy empfohlenen Kartentypen. Achten Sie darauf, die bedruckbaren Kartenflächen nicht zu berühren, da sonst die Druckqualität gemindert wird.**

**Verwenden Sie keine beschädigten, geknickten, verformten oder geprägten Karten oder Karten, die auf den Boden gefallen waren. Lagern Sie die unbedruckten Karten stets an einem sauberen und staubfreien Ort.**

### **Einlegen der Karten**

- Ê Öffnen Sie das Kartenfach.
- <sup>2</sup> Legen Sie die Karten ein (maximal 25 Karten einer Stärke von 0,76 mm bzw. 40 Karten einer Stärke von 0,5 mm).
	- Fassen Sie die Karten an, wie in der Abbildung gezeigt, um Fingerabdrücke auf den bedruckbaren Kartenflächen zu vermeiden.
- **6** Schließen Sie das Kartenfach.

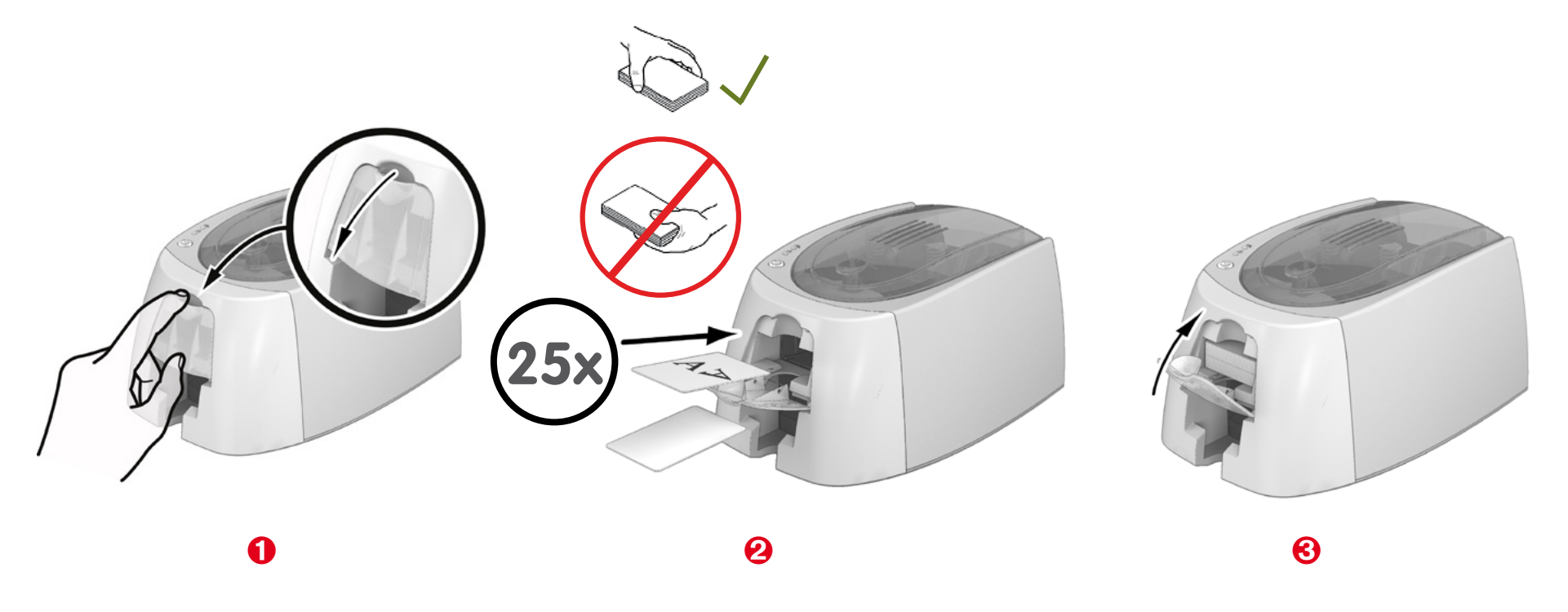

#### **Entnehmen der gedruckten Karten**

Nach Ende des Druckvorgangs wird die Karte in den Auffangschacht unter dem Kartenfach ausgeworfen. In diesen werden alle bedruckten Karten ausgeworfen. Der Auffangschacht kann maximal 25 Karten einer Stärke von 0,76 mm bzw. 40 Karten einer Stärke von 0,50 mm aufnehmen.

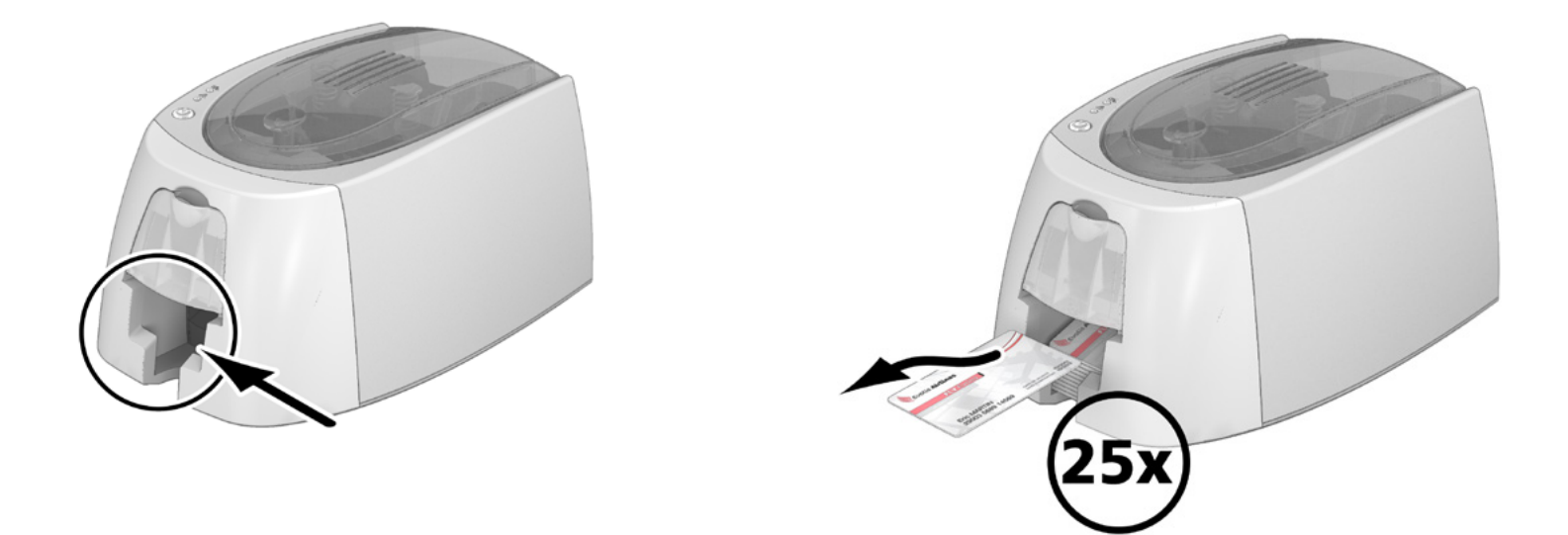

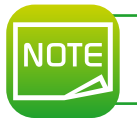

**Werden 0,76 mm starke Karten verwendet, nachdem über einen längeren Zeitraum hinweg Karten einer Stärke von 0,50 mm bedruckt wurden,**  kann es notwendig sein, die Rollen zu reinigen. Siehe Kapitel 3-1a "Reinigen des Druckers".

## **Drucken**

## **2-1 INSTALLIEREN DES DRUCKERTREIBERS**

Neue fortgeschrittene Funktionen automatisieren das gesamte Parametrieren des Druckers nach der Installation des Druckertreibers.

Dem Drucker liegt eine Installations-CD bei, die die Druckertreiber für Windows und Mac enthält.

Um den Druckertreiber zu installieren, legen Sie die Installations-CD in Ihren PC ein und wählen Sie das Menü der Druckertreiber. Ein Installationsassistent führt Sie durch den Installationsvorgang.

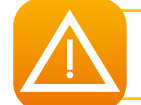

**Schließen Sie das USB-Kabel erst dann an Ihren PC an, wenn Sie im Installationsassistenten dazu aufgefordert werden.** Weitere Informationen zum Anschließen der Kabel erhalten Sie im Abschnitt "Anschließen des Druckers" weiter oben.

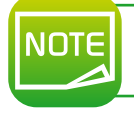

**Halten Sie sich genau an die Installationsanweisungen. Bei allen Windows-Versionen sind Administratorrechte erforderlich, um den Druckertreiber installieren zu können.**

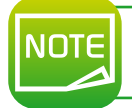

**Bei der Installation des Druckertreibers wird das Badgy Print Center standardmäßig mitinstalliert. Das Programm unterstützt Sie bei der Einrichtung Ihres Geräts.**

## **2-2 EINRICHTEN DER DRUCKEREINSTELLUNGEN UNTER WINDOWS**

Sobald das Druckband eingelegt ist, stellt sich Ihr Badgy-Drucker automatisch ein.

Das Badgy Print Center – eine grafische Steueranwendung – hilft Ihnen, wenn Sie vorab definierte Einstellungen ändern möchten.

So gelangen Sie zu dieser Anwendung:

<sup>l</sup> Klicken Sie unten links auf der Windows-Taskleiste auf **Start** und wählen Sie **Alle Programme**, **Evolis Card Printer**, **Badgy Premium Suite**, **Badgy Print Center**.

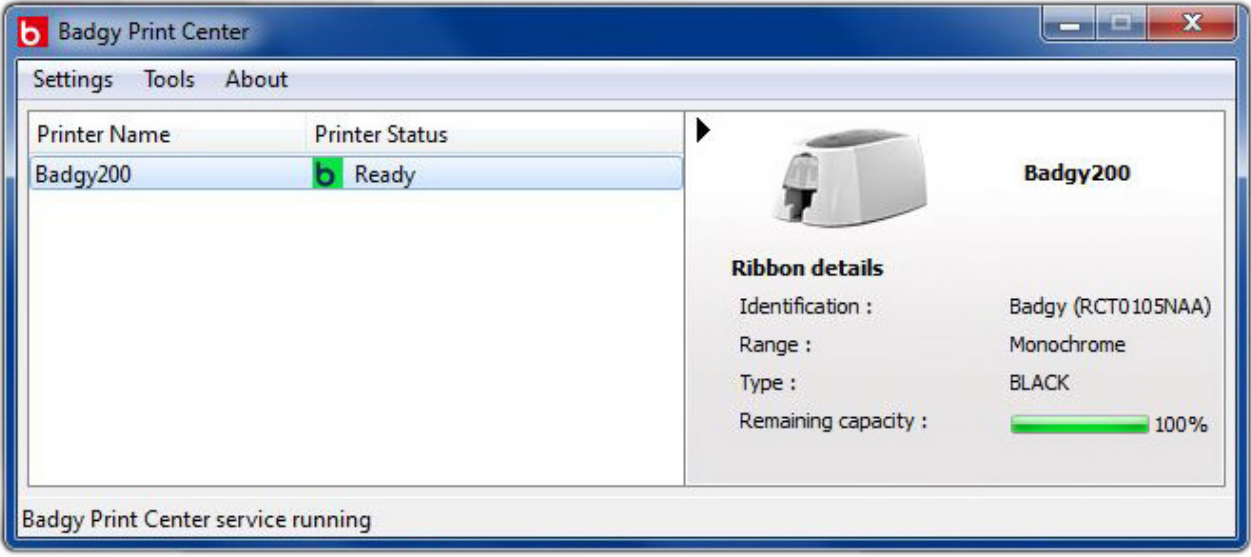

- <sup>l</sup> Wählen Sie den gewünschten Drucker.
- <sup>l</sup> Klicken Sie mit der rechten Maustaste auf den Druckernamen und wählen Sie "Eigenschaften" aus, um zum Einstellungsbereich zu gelangen. Alternativ können Sie diesen Bereich auch durch einen Doppelklick mit der linken Maustaste aufrufen.

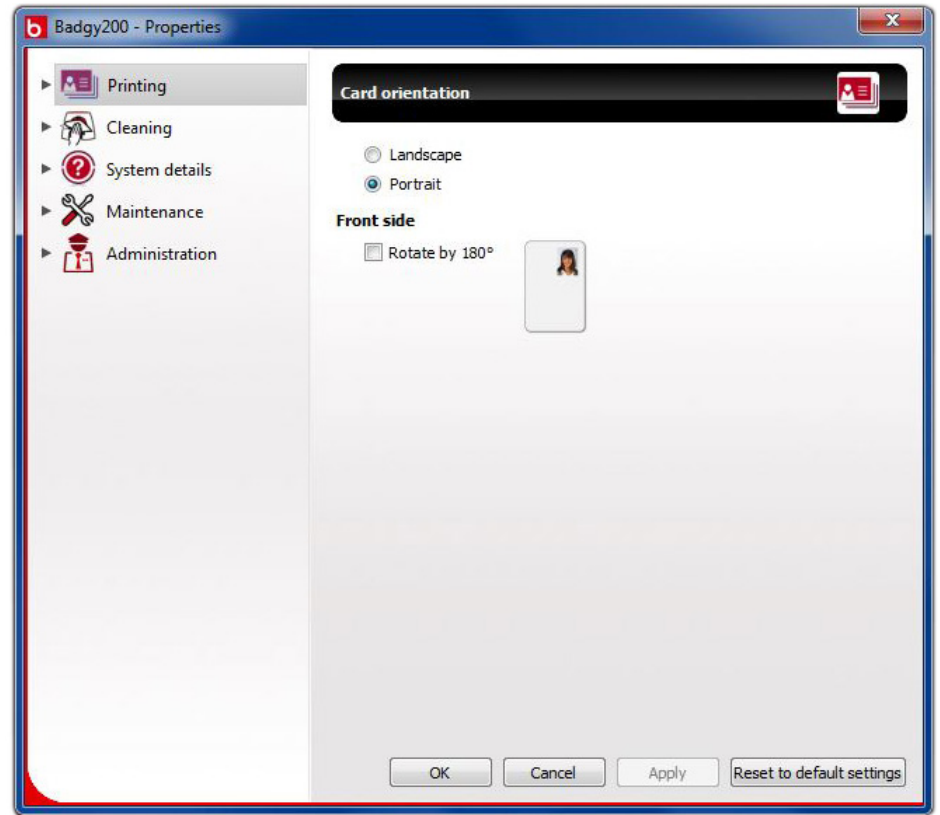

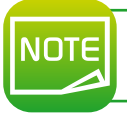

**Gehen Sie beim Ändern der Einstellungen des Druckertreibers immer mit Bedacht vor. Bei Fragen im Vorfeld zu Änderungen und Anpassungen steht Ihnen Ihr Badgy-Händler jederzeit gerne zur Verfügung.**

## **2-3 MITTEILUNG DER MELDUNGEN UND WARNUNGEN**

Über visuelle Hinweise auf Ihrem Computerbildschirm teilt Badgy Printer Manager Ihnen Informationen zum Drucker mit und benachrichtigt Sie, wenn Ihre Aufmerksamkeit erforderlich ist.

Hierbei gibt es verschiedene Hinweistypen:

- <sup>l</sup> Meldungen und Warnungen zu den Druckbändern, deren Kompatibilität mit Ihrem Drucker oder der Art Ihrer Druckaufträge
- <sup>l</sup> Warnungen zu Problemen, die den Druck blockieren

Wenn der **Badgy Printer Manager** aktiviert ist, erscheint ein kleines Symbol in der Leiste rechts unten auf Ihrem Bildschirm:

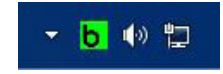

Die Farbe des Symbols hängt vom Status des Druckers ab:

- **·** Grün: Drucker bereit
- **· Orange: Anzeige einer Meldung, Drucken nicht möglich**
- **Rot: Anzeige einer Warnung, Drucken nicht möglich**
- <sup>l</sup> Grau: Drucker im verlängerten Standby-Modus, offline oder Verbindung unterbrochen

Eine Meldung wird in einem Fenster wie diesem eingeblendet (siehe unten):

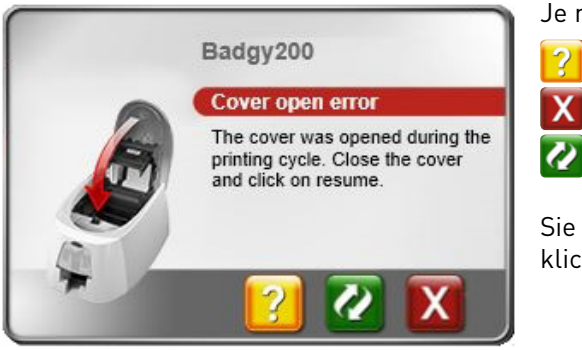

Je nach Meldung können Sie:

Zusätzliche Hilfe durch den Online-Support von Badgy erhalten (Internetanschluss erforderlich)

Den Druckauftrag abbrechen

Den Druckauftrag fortsetzen

Sie können den **Badgy Printer Manager** deaktivieren, indem Sie mit der rechten Maustaste auf das Symbol in der Taskleiste klicken.

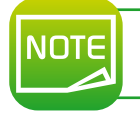

**Wir empfehlen, den Badgy Printer Manager nur im Falle eines Konflikts mit anderen auf Ihrem Computer installierten Anwendungen abzubrechen. Der Badgy Printer Manager bleibt das beste Mittel, um die Funktion Ihres Druckers von Ihrem Arbeitsplatz aus wirksam zu überwachen.**

## **2-4 KARTEN IN BADGE STUDIO DRUCKEN**

Im Lieferumfang Ihres Druckers ist eine Software zur Gestaltung von Karten und Ausweiskarten enthalten.

Mit der Evolis Badge Studio-Software können Sie Ihre Karten und Ausweiskarten im Handumdrehen personalisieren und ihnen verschiedene Elemente hinzufügen:

- **· Logos und Bilder**
- Passfotos
- $\bullet$  Texte
- <sup>l</sup> Barcodes, QR-Codes usw.
- <sup>l</sup> Geometrische Formen
- <sup>l</sup> Verbindung zu einer Excel-Datenbank (Badge Studio +)
- <sup>l</sup> Direkte Fotoaufnahme (Badge Studio +)

#### **Zur Verwendung von Badge Studio ist folgende Konfiguration erforderlich:**

#### **MAC:**

- **.** Mac OS X 10.6 oder höher
- · Nur Intel-Prozessoren
- $\bullet$  512 MB RAM
- <sup>l</sup> Bildschirmauflösung von 1024x768 Pixel
- 1 USB-Port

#### **PC:**

- <sup>l</sup> Windows® XP SP3, Vista®, 7 und 8 (32 und 64 Bit)
- $512 MB RAM$
- <sup>l</sup> Bildschirmauflösung von 1024x768 Pixel
- 1 USB-Port

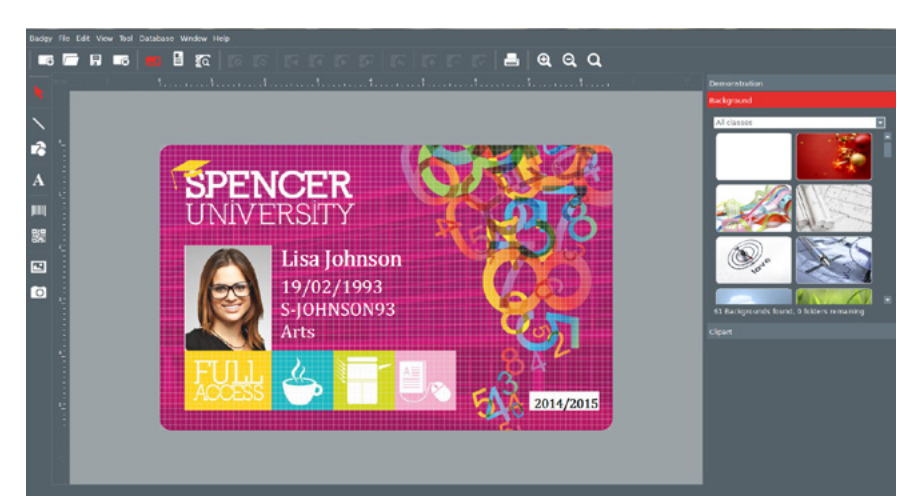

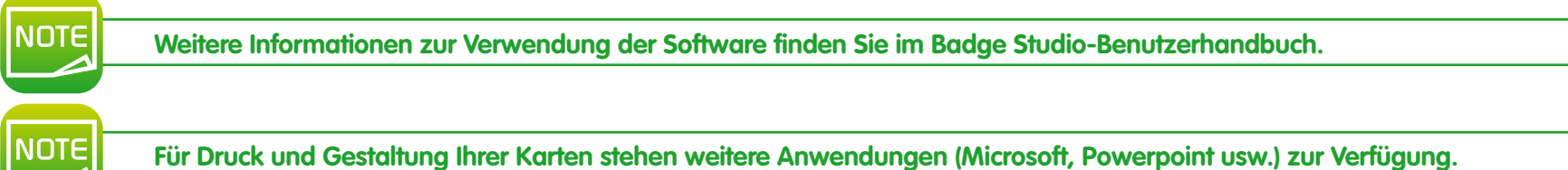

# **Reinigung und Wartung**

## **3-1 REINIGUNG DES DRUCKERS**

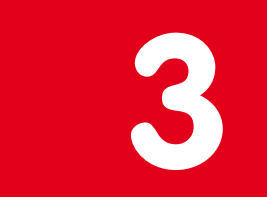

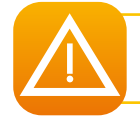

**Zur Aufrechterhaltung der optimalen Druckleistung ist die Reinigung Ihres Druckers erforderlich. Wir empfehlen Ihnen deshalb, die einzelnen Bestandteile (Einzugsrollen und Druckkopf) regelmäßig zu reinigen.**

T-Karten und Reinigungsstäbchen von Evolis erhalten Sie bei Ihrem Badgy-Händler.

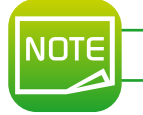

**Reinigen Sie den Drucker immer, wenn Probleme beim Druck auftreten.**

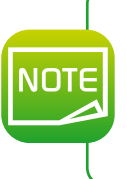

**Nach längerer Stillstandszeit kann sich Staub auf Rollen und Druckkopf festgesetzt haben, deshalb empfehlen wir Ihnen, Ihren Drucker vor der Wiederinbetriebnahme zu reinigen. Wenn Sie wissen, dass Sie Ihren Drucker über einen längeren Zeitraum nicht nutzen werden, empfehlen wir Ihnen, ihn mit einer Schutzhülle zu versehen, um dem Einstauben vorzubeugen. Wenden Sie sich hierfür bitte an Ihren Händler.**

**17**

## **3-1a Reinigen des Druckers**

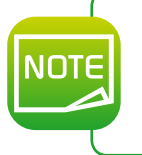

**Empfohlenes Reinigungsintervall: einmal im Jahr. Wenn Ihr Drucker an einem staubigen Ort steht und/oder Sie ihn intensiv nutzen, empfehlen wir Ihnen jedoch häufigere Reinigungsdurchläufe. Reinigungszubehör: mit Reinigungsmitteln getränkte T-Karte.**

#### **So reinigen Sie den Drucker:**

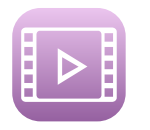

Ê Öffnen Sie den Druckerdeckel.

- <sup>2</sup> Nehmen Sie das Druckband, wie in der Abbildung gezeigt, aus dem Drucker heraus.
- Ì Schließen Sie den Deckel und drücken Sie ihn zu. Achten Sie darauf, dass er hörbar einrastet.

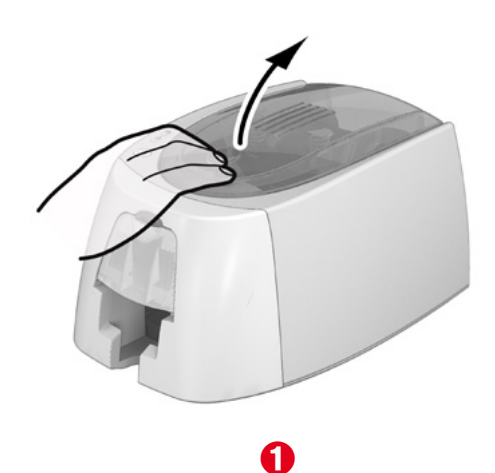

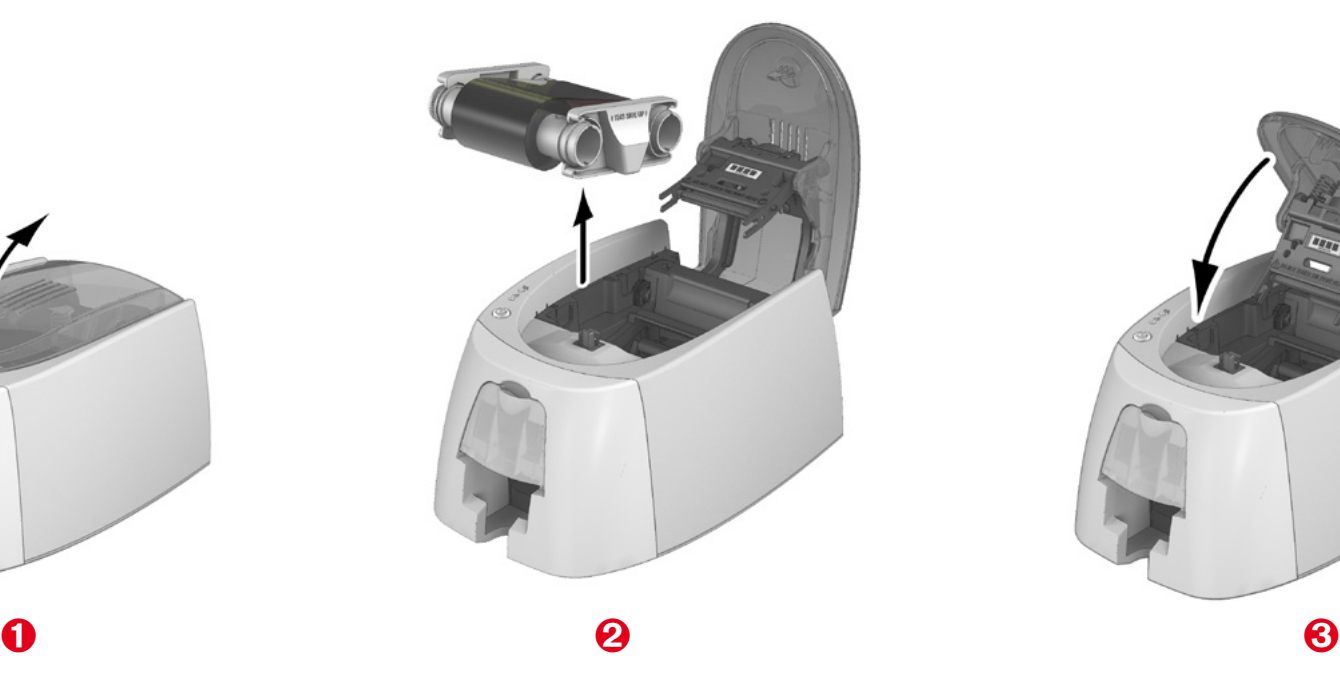

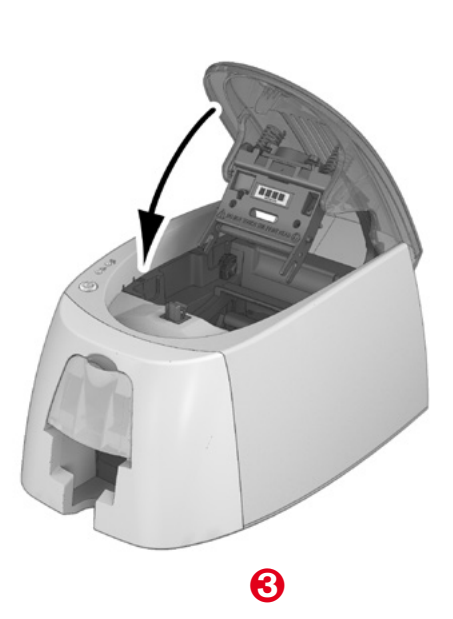

**4** Nehmen Sie alle Karten aus dem Kartenfach.

Î Drücken Sie zweimal auf die Drucktaste, bevor Sie die T-Reinigungskarte einführen.

**G** Nehmen Sie die T-Karte und legen Sie sie in das Kartenfach ein, wie unten angezeigt. Der Reinigungsvorgang wird gestartet.

Ð Entfernen Sie die T-Karte.

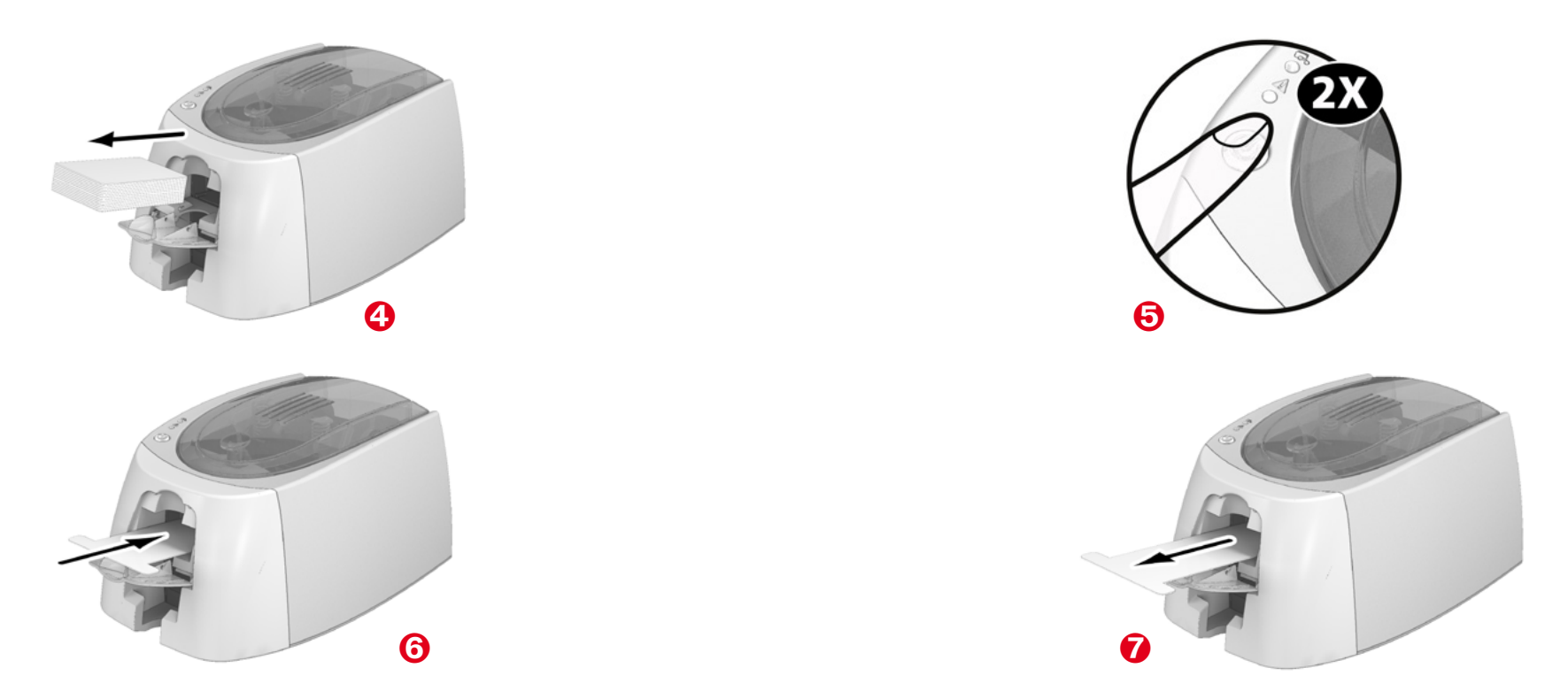

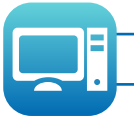

Die Reinigungsvorgänge können auch aus dem Badgy Print Center gestartet werden, indem Sie auf "Reinigung" klicken.

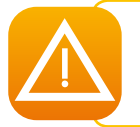

**Achtung: Die T-Karte muss sofort nach Öffnen des Beutels verwendet werden. Ausgetrocknete T-Karten sind unwirksam und können Ihren Drucker beschädigen.**

**T-Karten sind zum einmaligen Gebrauch bestimmt, bitte verwenden Sie bei jeder Reinigung eine neue Karte.** 

## **3-1b Reinigung des Druckkopfs**

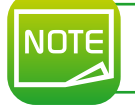

**Empfohlenes Reinigungsintervall: bei Nachlassen der Druckqualität oder nach längeren Stillstandsperioden. Reinigungszubehör: Reinigungsstäbchen der Marke Evolis High Trust®.**

**Ziehen Sie vor dem Reinigen des Druckkopfs das Netzkabel ab. Halten Sie die vorgeschriebenen Reinigungszyklen unbedingt ein. Berühren Sie den Druckkopf niemals mit scharfen, spitzen oder metallischen Objekten. Berühren Sie den Druckkopf nicht mit den Fingern. Sie riskieren sonst, die Druckqualität zu beeinträchtigen oder schlimmstenfalls den Druckkopf irreparabel zu beschädigen. Achtung, der Druckkopf und alle zugehörigen Teile müssen unbedingt vor elektrostatischen Entladungen geschützt werden.**

Das Reinigungsstäbchen kann bis zu 8 Mal zur Reinigung des Druckkopfs benutzt werden.

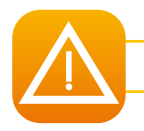

**Achtung: Wie die T-Karte darf auch das Reinigungsstäbchen nicht austrocknen, da es sonst unwirksam wird.**

#### **So reinigen Sie den Druckkopf:**

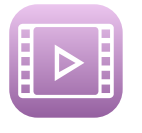

IOT

Ê Nehmen Sie ein Reinigungsstäbchen und entfernen Sie die Schutzkappe.

**Z** Ziehen Sie das Netzkabel ab, öffnen Sie den Druckerdeckel und machen Sie den Druckkopf ausfindig.

<sup>3</sup> Reiben Sie wie angezeigt mit dem Reinigungsstäbchen einige Sekunden lang vorsichtig von links nach rechts auf dem Druckkopf.

Í Schließen Sie den Druckerdeckel. Schalten Sie den Drucker wieder ein.

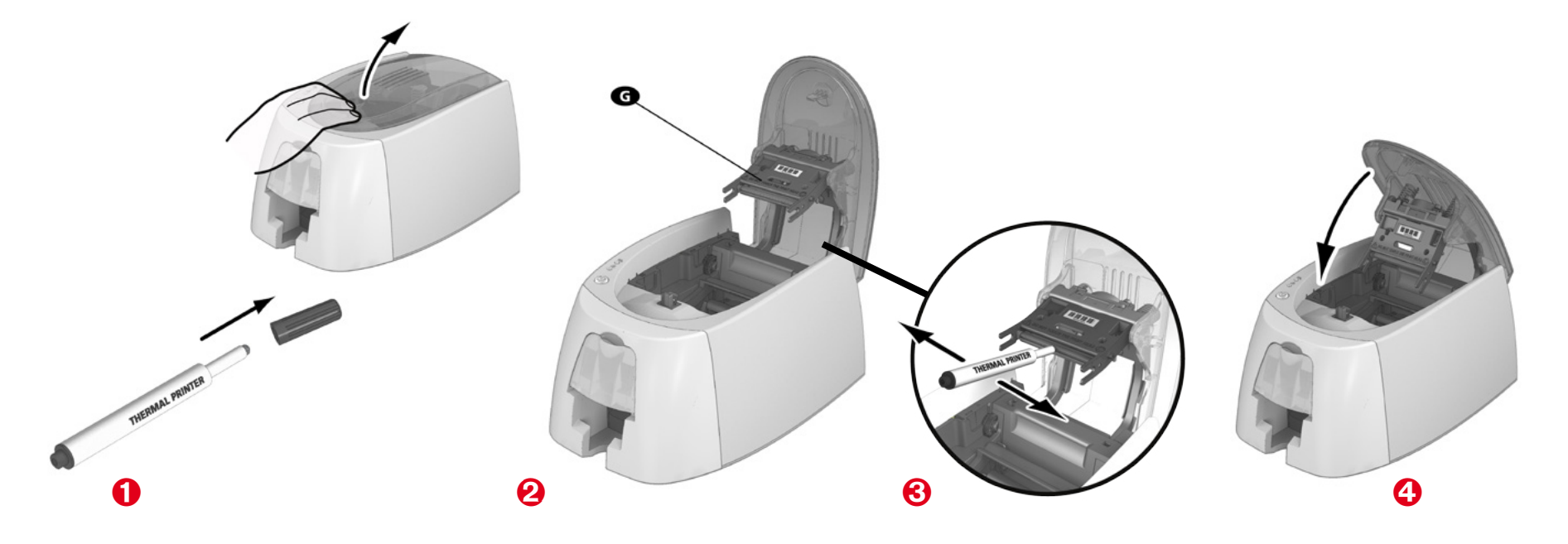

**Warten Sie nach der Reinigung 2 Minuten, bevor Sie den Drucker wieder in Betrieb nehmen.**

# **Fehlerdiagnose und -behebung**

Dieses Kapitel soll Ihnen helfen, Fehler und Störungen zu erkennen, die während der Arbeit mit dem Drucker auftreten können. Sollte sich eine Störung einmal nicht beheben lassen, erfahren Sie hier auch, wie Sie sich an den technischen Support von Badgy wenden können.

## **4-1 FEHLERMELDUNGEN UND FEHLERDIAGNOSE**

Auch wenn der Badgy-Drucker für ein eigenständiges Funktionieren konzipiert wurde, das möglichst wenige Benutzereingriffe erfordert, ist es sinnvoll, sich mit den einzelnen Fehlermeldungen des Geräts näher vertraut zu machen.

## **4-1a Anzeigen in der Statusanzeige**

Beachten Sie für eine nähere Erklärung der Statusanzeige bitte auch Kapitel 1 "Komponenten und Funktionen des Druckers".

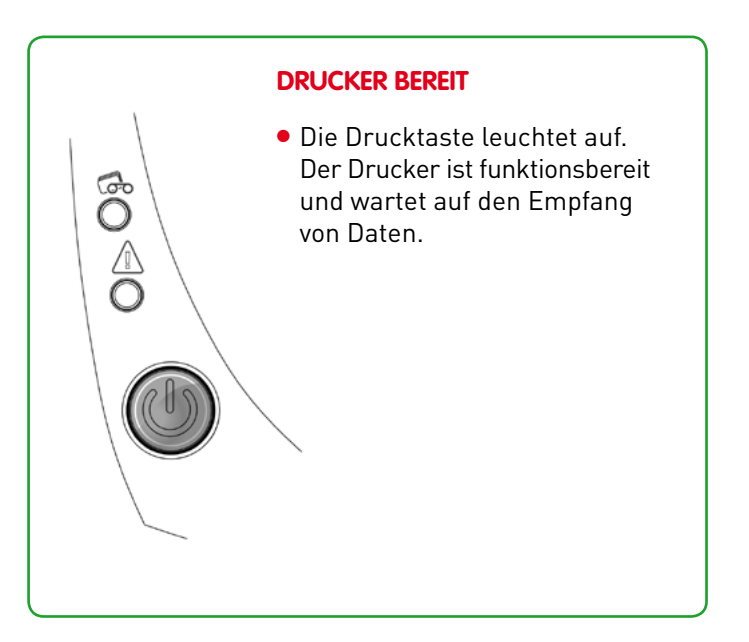

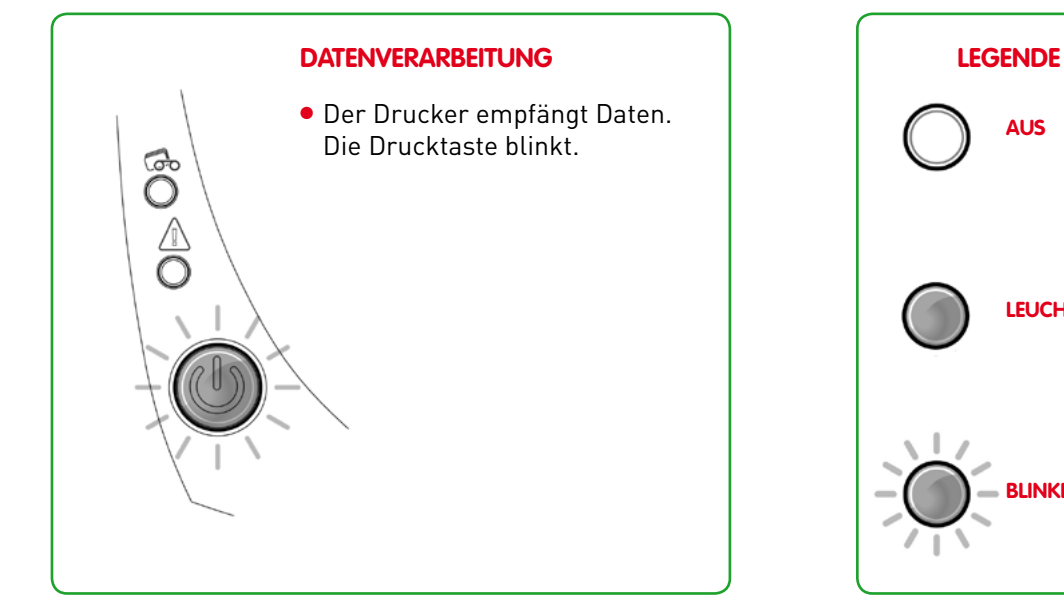

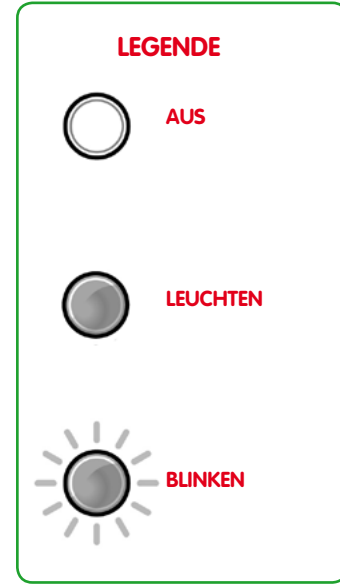

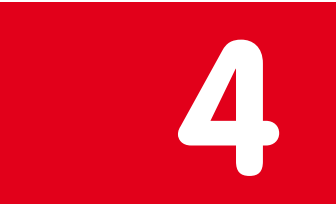

#### **Die Drucktaste und die Anzeige für Karten/Band leuchten.**

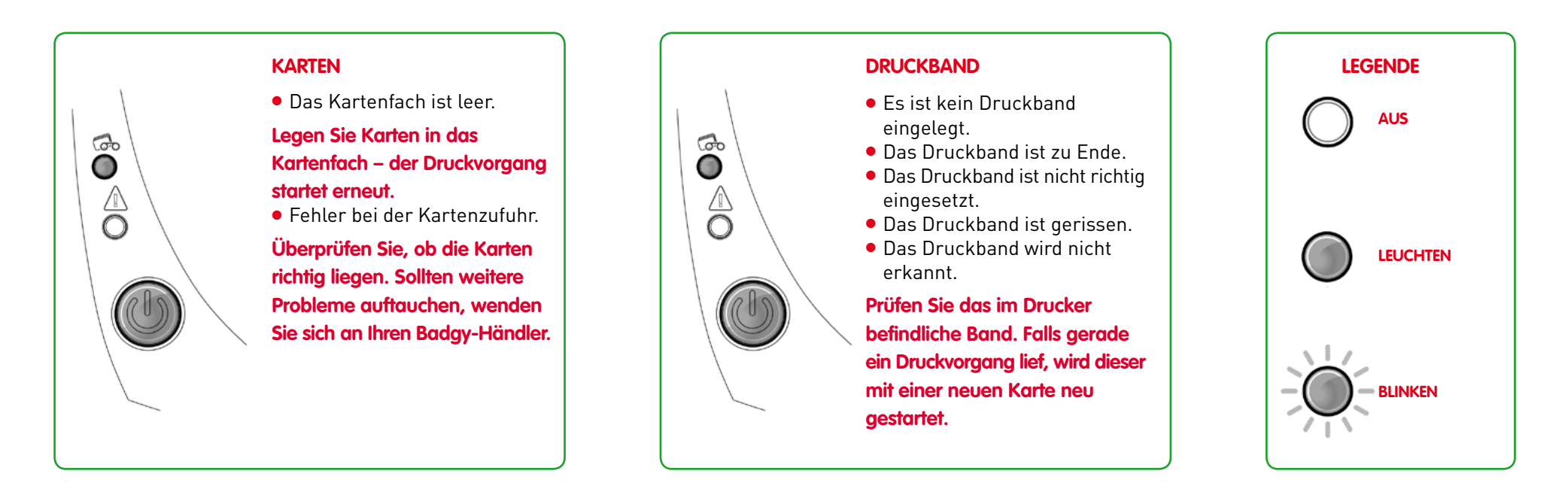

**NOTE** 

**Um eine optimale Leistung Ihres Druckers zu gewährleisten, legen wir Ihnen nahe, nur die empfohlenen Karten und Druckbänder zu verwenden.**

#### **Die Drucktaste und die Drucker-Anzeige leuchten.**

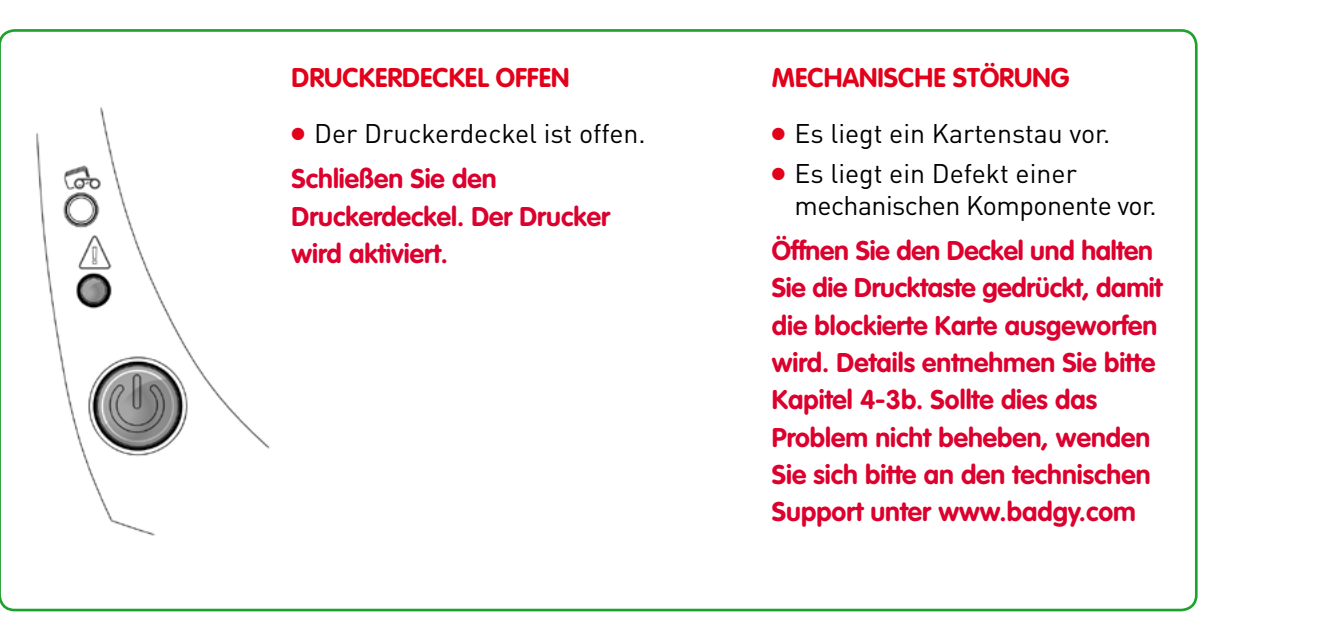

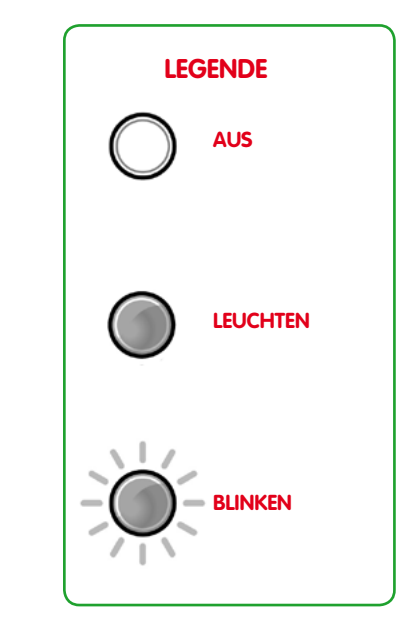

ී

ô

**·** Das Kühlsystem ist aktiv.

**Der Drucker setzt kurzzeitig aus und setzt den Druckvorgang fort, sobald er wieder auf normale Betriebstemperatur abgekühlt ist.**

## **KÜHLMODUS UPDATE DER FIRMWARE • Der Drucker aktualisiert** seine Firmware. ී **Der Drucker ist nach dem**  ô **Update wieder einsatzbereit.**

## **4-2 HILFE BEI DER FEHLERDIAGNOSE**

In diesem Kapitel finden Sie Informationen zu einigen einfachen Vorgängen, um deren Ausführung der technische Support Sie eventuell bitten kann.

## **4-2a Drucken einer Testkarte**

Wir empfehlen Ihnen, beim ersten Einsatz Ihres Druckers eine Testkarte auszudrucken, um das fehlerfreie Funktionieren des Druckers zu überprüfen. Diese Karte zeigt verschiedene technische Informationen zur Maschine (Seriennummer, Firmware, Druckkopf usw.).

### **Drucken einer Testkarte**

- Ê Warten Sie, bis alle Druckaufträge abgeschlossen sind.
- **O** Stellen Sie sicher, dass ein Druckband und eine Karte im Drucker eingelegt sind.
- Ì Halten Sie die Drucktaste vier Sekunden gedrückt, bis alle Anzeigen ausgehen.
- **4** Lassen Sie die Drucktaste los und halten Sie sie anschließend erneut gedrückt.
- Î Die Drucktaste leuchtet auf.
- **G** Lassen Sie die Drucktaste los, sobald die Anzeige zu blinken beginnt.
- Ð Die Testkarte wird gedruckt.
- Ñ Die gedruckte Karte wird in den Auffangschacht ausgeworfen.

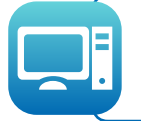

**Der Druck der technischen Testkarte kann auch über die Badgy Print Center-Software gestartet werden. Öffnen Sie hierzu das Badgy Print Center, doppelklicken Sie auf Ihren Drucker bzw. klicken Sie mit der rechten Maustaste darauf, um das Menü "Eigenschaften" zu öffnen, und wählen**  Sie **...Testkarten".** 

## **4-2b Drucken einer grafischen Testkarte**

Mithilfe der grafischen Testkarte lassen sich die Druckqualität von Mehr- und Einfarbendruck, das Ausbleiben etwaiger Verzögerungen (Offsets) sowie die richtige Synchronisierung des Druckbands bestätigen.

Um die grafische Testkarte zu drucken, prüfen Sie bitte zunächst, ob ein Druckband und eine Karte im Drucker eingelegt sind.

Rufen Sie das **Badgy Print Center** auf, dann **Systeminformationen** und klicken Sie auf den Reiter **Testkarten**. Klicken Sie dann auf die Schaltfläche **Grafische Testkarte**. Die Karte wird gedruckt und im Auffangschacht ausgeworfen.

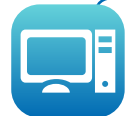

**Das Drucken der grafischen Testkarte kann nur vom Badgy Print Center aus gestartet werden. Öffnen Sie hierzu das Badgy Print Center, doppelklicken Sie auf Ihren Drucker bzw. klicken Sie mit der rechten Maustaste darauf, um das Menü "Eigenschaften" zu öffnen, und**  wählen Sie "Testkarten".

## **4-2c Anzeigen der installierten Softwareversionen**

Sie können die installierten Systemversionen (Druckertreiber, Setup usw.) direkt überprüfen:

Ê Doppelklicken Sie in Badgy Print Center auf den Druckernamen, um dessen **Eigenschaften** aufzurufen.

Ë Klicken Sie auf **Systeminfo** und wählen Sie **Systeminfo**.

## **4-3 FEHLERBEHEBUNG**

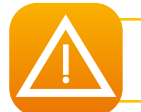

**Arbeiten Sie niemals mit Werkzeugen oder Gegenständen aus Metall am Drucker. Sie könnten sich selbst verletzen und riskieren, den Drucker oder Druckerteile irreparabel zu beschädigen.**

## **4-3a Druckprobleme**

#### **Der Druck startet nicht?**

#### Ê **Prüfen Sie den Druckertreiber**

Prüfen Sie, ob der Druckertreiber Ihres Druckers in der Systemsteuerung vorhanden ist.

Stellen Sie sicher, dass der Drucker als Standarddrucker definiert ist.

#### **Pa** Prüfen Sie die Stromversorgung des Druckers

Stellen Sie sicher, dass das Netzkabel richtig an den Drucker und an eine stromführende Steckdose angeschlossen ist.

Prüfen Sie, ob der Drucker mit Strom versorgt wird. Die Drucktaste in der Statusanzeige muss leuchten.

Prüfen Sie, ob das Netzteil verwendet wird, das im Lieferumfang des Druckers enthalten war.

#### **f3** Prüfen Sie das USB-Kabel

Prüfen Sie, ob das USB-Kabel richtig an Drucker und PC angeschlossen ist.

#### *A* Prüfen Sie das Druckband

Prüfen Sie, ob das Druckband korrekt eingelegt und der Druckerdeckel richtig geschlossen ist.

#### **{5}** Prüfen Sie die Karten

Prüfen Sie, ob Karten im Kartenfach eingelegt sind.

Prüfen Sie, ob ein Kartenstau im Drucker vorliegt.

#### **a** Drucken Sie eine Testkarte

Beachten Sie zum Drucken der Testkarte die Hinweise weiter oben.

### **Die Karte wurde nicht bedruckt?**

#### Ê **Prüfen Sie das Druckband**

Prüfen Sie, ob das Band zu Ende oder gerissen ist. Setzen Sie das Band korrekt ein bzw. tauschen Sie es aus.

#### **2** Unter Umständen ist der Druckkopf beschädigt

Drucken Sie eine Testkarte.

Falls die Karte nicht bedruckt wird, wenden Sie sich bitte an den technischen Support von Badgy oder besuchen Sie unsere Internetseite **www.badgy.com**.

### **Die Druckqualität ist unbefriedigend**

#### **Kleine Flecken auf der Karte**

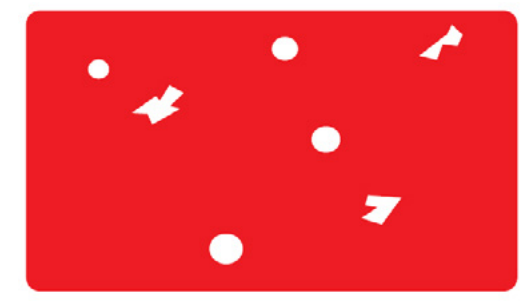

#### **Weiße Streifen auf der Karte**

#### <sup>l</sup> **Eventuell war die Karte nicht ganz sauber.**

Stellen Sie sicher, dass nur absolut saubere und staubfreie Karten in den Drucker eingelegt werden. Verwenden Sie nur neue Karten.

#### <sup>l</sup> **Prüfen Sie, ob die Reinigungsrolle oder der Druckkopf verschmutzt sind.** Starten Sie einen Reinigungszyklus.

<sup>l</sup> **Das Druckband ist nicht richtig eingesetzt.**

Prüfen Sie, ob das Druckband vielleicht geknickt ist.

**.** Der Druckkopf ist verschmutzt oder beschädigt. Reinigen Sie den Druckkopf bzw. tauschen Sie ihn aus.

#### **Unscharfer oder verwaschener Druck**

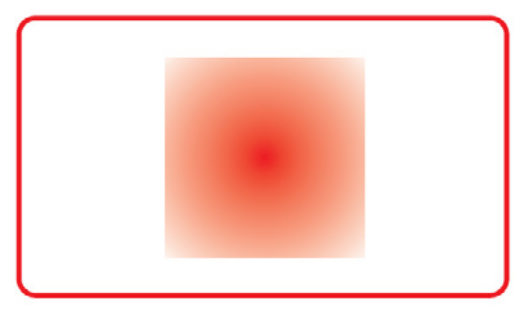

#### <sup>l</sup> **Das Druckband ist nicht richtig eingesetzt.**

Prüfen Sie, ob das Druckband richtig im Drucker eingesetzt ist.

#### <sup>l</sup> **Prüfen Sie, ob das Druckband richtig ausgerichtet ist.**

Öffnen und schließen Sie den Druckerdeckel, um das Ausrichten des Druckbands zu initialisieren.

<sup>l</sup> **Prüfen Sie, ob der Drucker oder die Reinigungsrollen verschmutzt sind.** Reinigen Sie den Drucker.

#### <sup>l</sup> **Prüfen Sie, ob evtl. ein unpassender Kartentyp verwendet wird.**

Prüfen Sie, ob sich die verwendeten Karten für den Drucker eignen.

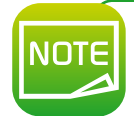

**Wir empfehlen Ihnen, ausschließlich Originalkarten von Badgy zu verwenden. Die Verwendung von Karten anderer Hersteller kann die Druckqualität erheblich mindern und schlimmstenfalls Schäden am Druckkopf hervorrufen.**

#### **Nur teilweiser oder falscher Druck**

#### Ê **Prüfen Sie die Druckeinstellungen**

Prüfen Sie, ob evtl. Teile des Kartenlayouts außerhalb des druckbaren Bereichs liegen. Prüfen Sie, ob in der Badgy Print Center-Konfiguration die richtige Ausrichtung (Hoch- oder Querformat) eingestellt ist.

#### **<sup>2</sup>** Prüfen Sie das Schnittstellenkabel

Prüfen Sie, wenn merkwürdige Zeichen gedruckt werden, ob wirklich das im Lieferumfang des Druckers enthaltene USB-Kabel verwendet wurde. Prüfen Sie die Verbindung zwischen Rechner und Drucker. Versuchen Sie es mit einem anderen Kabel des gleichen Typs.

#### Ì **Prüfen Sie den Drucker auf Sauberkeit**

Reinigen Sie den Drucker und insbesondere die Reinigungsrolle. Informationen zur Reinigung finden Sie im Kapitel 3-1.

#### Í **Prüfen Sie die Karten auf Sauberkeit**

Bewahren Sie die unbedruckten Karten stets an einem sauberen und staubfreien Ort auf.

#### *<u></u>***<sup>***n***</sup> Prüfen Sie das Druckband**

Prüfen Sie, ob das Druckband korrekt eingelegt ist. Prüfen Sie, ob das Druckband korrekt abrollt.

#### **a** Prüfen Sie den Druckkopf

Wenn gerade (waagrechte) Streifen auf der Karte erscheinen, weist dies darauf hin, dass der Druckkopf entweder verschmutzt oder beschädigt ist. Siehe hierzu die Kapitel zur Reinigung des Druckers.

Sollte sich das Problem nicht beheben lassen, wenden Sie sich bitte an Ihren Badgy-Händler oder besuchen Sie unsere Internetseite **www.badgy.com**.

## **4-3b Kartenstau**

Anzeige in der Statusanzeige:

ී

ô

#### **MECHANISCHE STÖRUNG**

<sup>l</sup> Es liegt ein Kartenstau vor. Die Druckvorgänge werden angehalten.

Die Drucktaste und die Drucker-Anzeige leuchten auf.

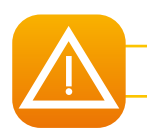

**Schalten Sie den Drucker nicht aus: Die laufenden Druckaufträge, die im Drucker zwischengespeichert sind, gehen sonst verloren.**

#### **So entfernen Sie feststeckende Karten:**

- Ê Öffnen Sie den Druckerdeckel und nehmen Sie das Druckband heraus.
- $\bullet$  Drücken Sie die Drucktaste in der Statusanzeige, um die Kartentransportrollen in Bewegung zu setzen. Sollte die Karte weiterhin im Drucker feststecken, schieben Sie diese vorsichtig von Hand in Richtung Druckerauswurf. Falls mehrere Karten feststecken, immer die oberste Karte zuerst herausschieben.
- **3** Setzen Sie das Druckband wieder ein und schließen Sie den Druckerdeckel.

#### **So beugen Sie Kartenstaus vor:**

- **C** Achten Sie darauf, nur Karten einer Stärke zu verwenden, die in Anhang A "Technische Daten" als für den Drucker geeignet angegeben sind.
- <sup>2</sup> Achten Sie darauf, dass die Karten nicht verbogen oder verformt sind. Blankokarten sollten immer liegend gelagert werden.
- Ì Stellen Sie sicher, dass die Karten nicht aneinander haften. Fächern Sie die Karten auf, bevor Sie sie in das Kartenfach einlegen.

## **4-3c Aktualisieren der Firmware**

### **Windows**

Das Aktualisieren der Firmware ist ein einfacher Vorgang, der jedoch, wenn er nicht korrekt ausgeführt und abgeschlossen wird, dazu führen kann, dass der Drucker nicht mehr funktioniert.

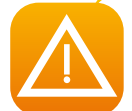

**Wenden Sie sich bitte vor jedem Update an Ihren Badgy-Händler. Er wird Sie gerne dazu beraten, ob ein Update des Druckertreibers überhaupt erforderlich ist. Ein Update sollte generell nur dann vorgenommen werden, wenn ein von Ihrem Badgy-Händler eindeutig identifiziertes Problem bzw. eine Funktionsstörung vorliegt, die ein Firmware-Update erforderlich macht.**

**Die Firmware kann über das Badgy Print Center aktualisiert werden. Rufen Sie hierzu die Eigenschaften Ihres Druckers auf, klicken Sie auf**  ..Wartuna" und wählen Sie "Firmware aktualisieren".

**Sollten beim Aktualisieren der Firmware über das Badgy Print Center Probleme auftreten, können Sie das Update auch von unserer Internetseite www.badgy.com herunterladen.**

- Ê Rufen Sie **Treiber und Support** auf, wählen Sie Ihr Druckermodell aus und klicken Sie auf den Link **Druckertreiber und Firmware**.
- **O** Klicken Sie dann auf die Datei mit der gewünschten Firmware.
- **◯** Stimmen Sie dem Download zu und speichern Sie die Datei in einem Verzeichnis auf Ihrer Festplatte. Die Datei wird in einer komprimierten ZIP-Datei heruntergeladen, die anschließend entpackt werden muss.
- Í Doppelklicken Sie auf die Datei im entpackten Verzeichnis, um das Firmware-Installationsprogramm zu starten.
- Î Folgen Sie der Aufforderung des Programms, wählen Sie den Drucker aus und starten Sie den Druckvorgang. Die Übertragung der Firmware auf den Drucker beginnt.
- **G** Nach etwa dreißig Sekunden ist die Firmware komplett auf den Drucker übertragen und der Vorgang abgeschlossen.
- Ð Falls in der Statusanzeige des Druckers nicht der Status **Drucker bereit** angezeigt wird, ist die Aktualisierung der Firmware entweder nicht korrekt abgeschlossen worden oder es liegt möglicherweise ein Defekt des Druckers vor. Prüfen Sie in diesem Fall die Verbindungskabel und wiederholen Sie die Übertragung der Firmware auf den Drucker.

Die Aktualisierung der Firmware ist damit abgeschlossen und der Drucker ist wieder einsatzbereit.

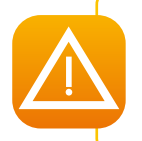

**Unterbrechen Sie während des Firmware-Updates niemals die Übertragung zwischen Rechner und Drucker (z. B. durch Ausschalten des Rechners oder Druckers oder Abstecken eines Kabels). Der Drucker kann sonst nicht mehr hochgefahren werden. Sollte dieses Problem dennoch einmal auftreten, wenden Sie sich bitte an Ihren Badgy-Händler, der die Prozessorkarte Ihres Druckers austauschen wird.**

#### **Mac**

Das Aktualisieren der Firmware ist ein einfacher Vorgang, der jedoch, wenn er nicht korrekt ausgeführt und abgeschlossen wird, dazu führen kann, dass der Drucker nicht mehr funktioniert.

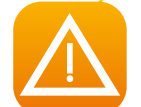

**Wenden Sie sich bitte vor jedem Update an unser Badgy-Team. Wir beraten Sie gerne dazu, ob ein Update des Druckertreibers überhaupt erforderlich ist. Ein Update sollte generell nur dann vorgenommen werden, wenn ein von Ihrem Badgy-Händler eindeutig identifiziertes Problem bzw. eine Funktionsstörung vorliegt, die ein Firmware-Update erforderlich macht.**

#### **Aktualisierungen des Druckertreibers können von unserer Internetseite www.badgy.com heruntergeladen werden:**

- Ê Rufen Sie **Treiber und Support** auf, wählen Sie Ihr Druckermodell aus und klicken Sie auf den Link **Druckertreiber und Firmware**.
- **O** Klicken Sie dann auf die Datei mit der gewünschten Firmware.
- Ì Stimmen Sie dem Download zu und speichern Sie die Datei in einem Verzeichnis auf Ihrer Festplatte.

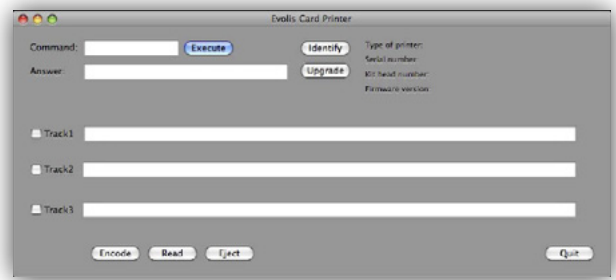

Í Rufen Sie dann **Menüs & Einstellungen** auf, klicken Sie auf **Drucker und Scanner**, wählen Sie

**Badgy**, **Optionen & Zubehör**, **Dienstprogramm** und klicken Sie auf **Drucker-Dienstprogramm öffnen**, um das Fenster **Badgy Card Printer** zu öffnen. Klicken Sie nun einfach auf **Upgrade**.

Klicken Sie in den Ordner, aus dem Sie die heruntergeladene Datei entnommen haben, und öffnen Sie die Firmware-Datei (.firm).

- Î Folgen Sie der Aufforderung des Programms, wählen Sie den Drucker aus und starten Sie den Druckvorgang. Die Firmware wird auf den Drucker übertragen.
- **G** Nach etwa dreißig Sekunden ist die Firmware komplett auf den Drucker übertragen und der Vorgang abgeschlossen.
- Ð Falls in der Statusanzeige des Druckers nicht der Status **Drucker bereit** angezeigt wird, ist die Aktualisierung der Firmware entweder nicht korrekt abgeschlossen worden oder es liegt möglicherweise ein Defekt des Druckers vor. Prüfen Sie in diesem Fall die Verbindungskabel und wiederholen Sie die Übertragung der Firmware auf den Drucker.

Sobald die Aktualisierung abgeschlossen ist, ist Ihr Gerät wieder einsatzbereit.

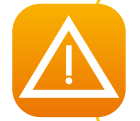

**Unterbrechen Sie während des Firmware-Updates niemals die Übertragung zwischen Rechner und Drucker (z. B. durch Ausschalten des Rechners oder Druckers oder Abstecken eines Kabels). Der Drucker kann sonst nicht mehr hochgefahren werden. Sollte dieses Problem dennoch einmal auftreten, wenden Sie sich bitte an Ihren Badgy-Händler, damit er die Prozessorkarte Ihres Druckers austauscht.**

## **4-3d Aktualisieren des Druckertreibers**

Die Aktualisierung des Druckertreibers ist erforderlich, wenn Funktionsstörungen behoben oder neue Optionen hinzugefügt werden sollen.

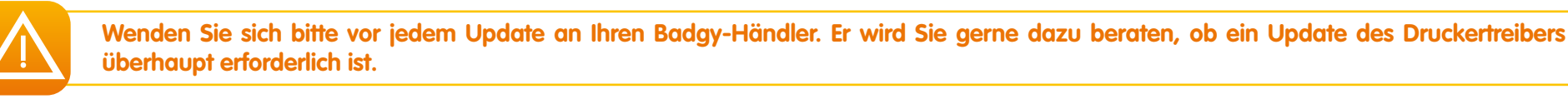

#### **Aktualisierungen des Druckertreibers können von unserer Internetseite www.badgy.com heruntergeladen werden:**

- Ê Rufen Sie **Treiber und Support** auf, wählen Sie Ihr Druckermodell aus und klicken Sie auf den Link **Druckertreiber und Firmware**.
- **O** Klicken Sie dann jeweils auf die Datei mit dem Ihrem Betriebssystem entsprechenden Druckertreiber.
- Ì Stimmen Sie dem Download zu und speichern Sie die Datei in einem Verzeichnis auf Ihrer Festplatte. Ist die gespeicherte Datei ZIP-komprimiert, müssen Sie sie zunächst entpacken.
- <sup>2</sup> Doppelklicken Sie unter Windows auf die Datei Setup Badgy Premium Suite.exe im entpackten Verzeichnis, um das Installationsprogramm zu starten. Doppelklicken Sie auf dem Mac auf die Datei **BadgyCardPrinter.pkg**

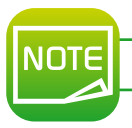

Ausführlichere Informationen zum weiteren Vorgehen entnehmen Sie bitte dem Abschnitt "Installieren des Druckertreibers".

## **4-4 TECHNISCHER SUPPORT**

Falls Sie bei der Konfiguration oder dem Umgang mit dem Drucker auf Probleme stoßen sollten, beachten Sie bitte die Hinweise in diesem Handbuch.

Informationen zu technischen Problemen und Unterstützung bei Ihren täglichen Aufgaben erhalten Sie auf unserer Internetseite:

#### **www.badgy.com**

Rufen Sie die Website auf und klicken Sie auf **Support**, um technische Unterstützung und Hilfe bei der Fehlerbehebung zu erhalten. Folgende Informationen werden eventuell von Ihnen benötigt:

- Ê Modell und Seriennummer Ihres Druckers
- **2** Verwendetes Betriebssystem und Art der Konfiguration
- **8** Beschreibung des vorliegenden Problems
- Ì Beschreibung der Maßnahmen, die Sie bereits zur Fehlerbehebung ergriffen haben

Auf der Website von Badgy finden Sie neben allgemeinen Informationen auch Druckertreiber-Updates, FAQ\* , Lehrvideos und unsere Sonderangebote.

\* FAQ: häufig gestellte Fragen (Frequently Asked Questions).

## **Anhang TECHNISCHE DATEN**

Diesem Abschnitt können Sie die technischen Daten Ihres Druckers entnehmen.

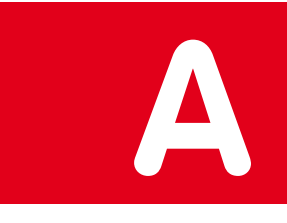

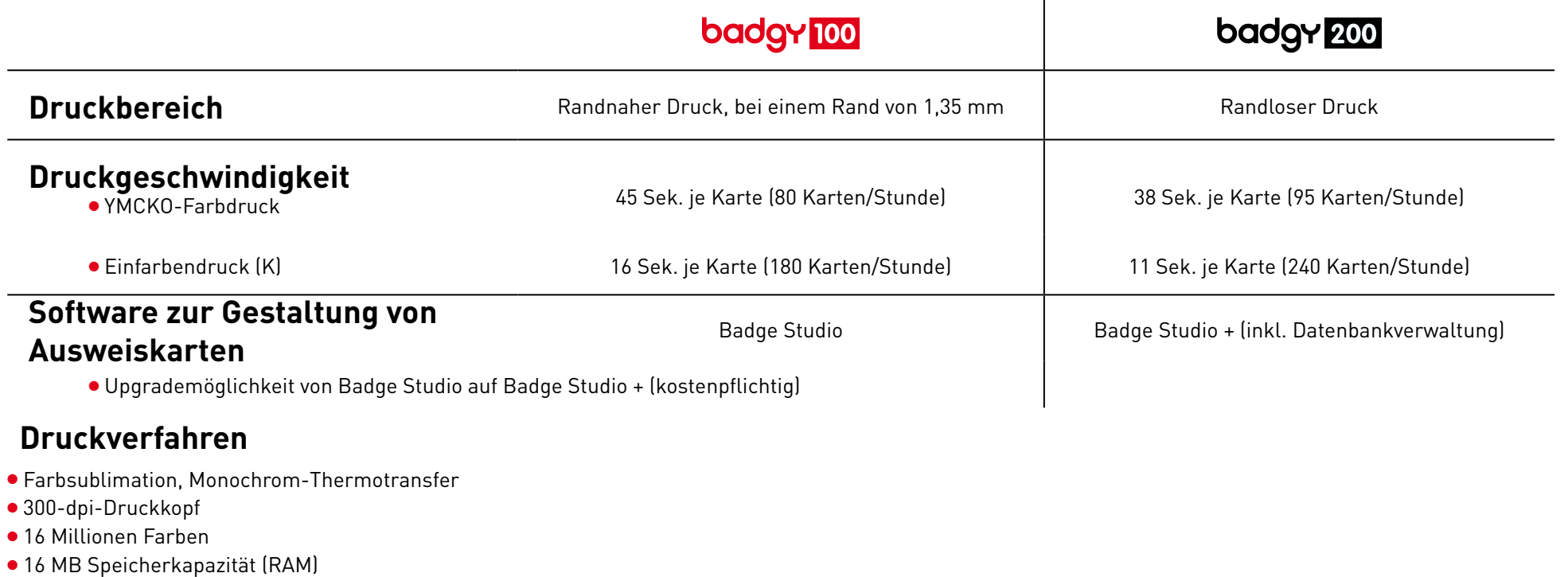

## **Technische Merkmale der Karten**

- <sup>l</sup> Kapazität der Kartenzuführung: 25 Karten (0,76 mm 30 mil)/40 Karten (0,5 mm 20 mil)
- <sup>l</sup> Kapazität des Zufuhrfachs: 25 Karten (0,76 mm 30 mil)/40 Karten (0,5 mm 20 mil)
- <sup>l</sup> Stärke der Karten: 0,5 bis 0,76 mm (20 bis 30 mil), keine Messskala-Justierung
- <sup>l</sup> Kartentypen: Karten aus PVC, Verbund-PVC, PET
- <sup>l</sup> Kartenformate: ISO CR80 ISO 7810 (53,98 mm x 85,60 mm)

## **Druckbänder**

Um höchste Qualität und eine lange Haltbarkeit der gedruckten Karten sowie die Lebensdauer der Druckköpfe und die Zuverlässigkeit Ihres Druckers zu gewährleisten, verwenden Sie ausschließlich die empfohlenen Druckbänder.

- <sup>l</sup> Automatisches Erkennen und Parametrieren
- <sup>l</sup> Für eine einfachere Handhabung ist das Druckband in einer Kassette untergebracht
- <sup>l</sup> Grafische Anzeige der Druckbandkapazität
- Druckband:
- YMCKO: 100 Drucke/Rolle
- Einfarbenbänder: 500 Drucke/Rolle

## **Ports/Anschlüsse**

<sup>l</sup> USB 1.1 (2.0- und 3.0-kompatibel)

## **Anzeige**

- $\bullet$  LEDs
- $\bullet$  Grafische Anzeigen des Druckers $^{\rm 1}$ :
- Kartenfach leer
- Druckband fast beendet/beendet
- usw.

1 Abhängig von Ihrem Betriebssystem, nicht für Mac verfügbar.

## **Software**

- Im Lieferumfang von Badgy Premium Suite® für Windows enthalten:
	- Druckertreiber
	- Badgy Print Center zum Steuern und Parametrieren des Druckers
	- Badgy Printer Manager für bidirektionale grafische Anzeige2
	- Mit folgenden Windows-Versionen kompatibel: XP SP3, Vista, 7 und 8 (32 und 64 Bit)<sup>3</sup>
- 2 Erfordert die Client-Version .net 4.0.

3 Ältere Windows-Versionen: nur auf Anfrage.

## **Garantiebedingungen**

- $\bullet$  1 Jahr Garantie<sup>4</sup> (Drucker und Druckkopf)
- <sup>l</sup> Garantieverlängerung optional unter **www.badgy.com**
- 4 Garantie vorbehaltlich der Einhaltung der empfohlenen Einsatzbedingungen gültig.

## **Abmessungen und Gewicht**

- $\bullet$  Abmessungen (H x B x L): 147 x 200 x 276 mm
- **·** Gewicht: 1,7 kg

## **Geräuschemission (geprüft nach ISO 7779)**

Schalldruck an Assistentenposten L<sub>nAm</sub> (Farbmodus YMCKO)

- $\bullet$  In Betrieb: unter 60 dB  $(A)$
- <sup>l</sup> Im Standby-Modus: Grundgeräusch

## **Sicherheit**

<sup>l</sup> Vorrichtung für Kensington®-Sicherheitsschloss

## **Ökologisches Konzept und Zertifizierungen**

- **Standby-Modus und niedriger Stromverbrauch**
- **Drucker entspricht der ErP-Richtlinie**

## **Zertifizierungen und Konformitätserklärung**

- CE, FCC, IEC, VCCI, CCC, KC\*
- **•** ErP 2009/125/CE, ROHS

\* Voraussichtlich ab September 2014.

## **Stromversorgung**

- <sup>l</sup> Stromversorgungsmodul: 100–240 Volt AC, 50–60 Hz, 1,7 A
- <sup>l</sup> Drucker: 24 Volt DC, 2,7 A

## **Umgebungsbedingungen**

- <sup>l</sup> Betriebstemperatur min./max.: 15°/30° C (59°/86° F)
- <sup>l</sup> Feuchtigkeit: 20 % bis 65 % nicht kondensierend
- <sup>l</sup> Lagertemperatur min./max.: –5°/+70° C (23°/158° F)
- <sup>l</sup> Luftfeuchtigkeit bei Lagerung: 20 % bis 70 % nicht kondensierend
- **Betriebslüftung: freier Luftzutritt**